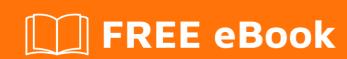

# LEARNING win-universal-app

Free unaffiliated eBook created from **Stack Overflow contributors.** 

#win-

universal-

app

### **Table of Contents**

| About                                             |   |
|---------------------------------------------------|---|
| Chapter 1: Getting started with win-universal-app | 2 |
| Remarks                                           | 2 |
| Versions                                          | 2 |
| Examples                                          | 2 |
| Installation or Setup                             | 2 |
| Credits                                           | 7 |

## **About**

You can share this PDF with anyone you feel could benefit from it, downloaded the latest version from: win-universal-app

It is an unofficial and free win-universal-app ebook created for educational purposes. All the content is extracted from Stack Overflow Documentation, which is written by many hardworking individuals at Stack Overflow. It is neither affiliated with Stack Overflow nor official win-universal-app.

The content is released under Creative Commons BY-SA, and the list of contributors to each chapter are provided in the credits section at the end of this book. Images may be copyright of their respective owners unless otherwise specified. All trademarks and registered trademarks are the property of their respective company owners.

Use the content presented in this book at your own risk; it is not guaranteed to be correct nor accurate, please send your feedback and corrections to info@zzzprojects.com

# Chapter 1: Getting started with win-universalapp

#### **Remarks**

To develop and create universal app package. choose VS 2015 and installed Developer SDK.

#### **Versions**

Version 1.0 Release Date: 21st Oct-2016

## **Examples**

#### **Installation or Setup**

We have 2 way, we can install Universal app in windows 10 devices (OS/Phone). One app works for both mobile and OS

#### 1 Install using Power Shell command

Step 1: Make sure app not have any error and developed, then right click on Universal app project in solution explorer.

Step 2: Select Store and Choose Create App Package option

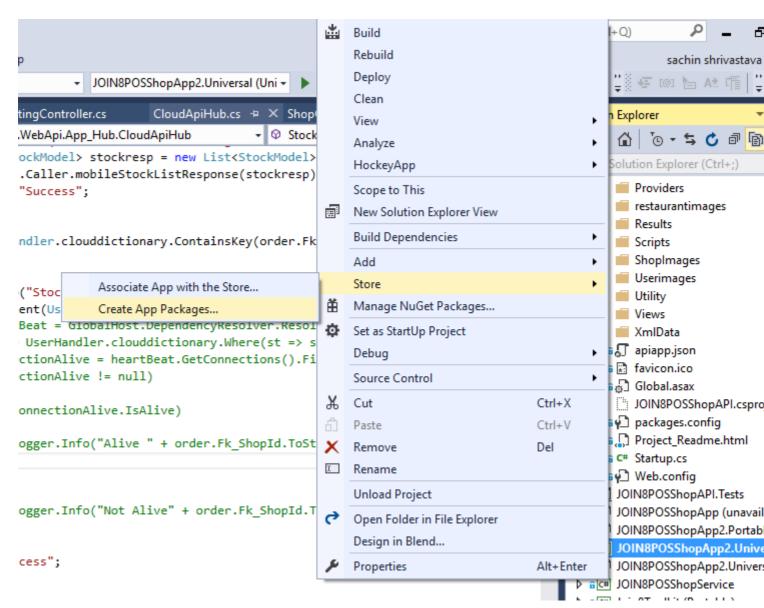

Step 3: Select **No** and click Next, here choose architecture x86 and x64 bit or choose as per your requirement.

Create App Packages **Select and Configure Packages** Output location: D:\Projects\JOIN8POS\1. Source Code\Join8POSSolution\JOIN8POS\JOIN8POSShopApp2.Universal\AppPackages\ Version: 3 . 38 . 0 ✓ Automatically increment More information Generate app bundle: Always What does an app bundle mean? Select the packages to create and the solution configuration mappings: To run validation locally, you must select at least one solution Architecture | Solution Configuration configuration that is both non-Debug and contains an Neutral architecture that runs on the local machine. Debug (Any CPU) **✓** x86 Debug (x86) **✓** x64 Debug (x64) ARM Debug (ARM) ✓ Include full PDB symbol files, if any, to enable crash analytics for the app. Learn More Create <u>P</u>revious Canc

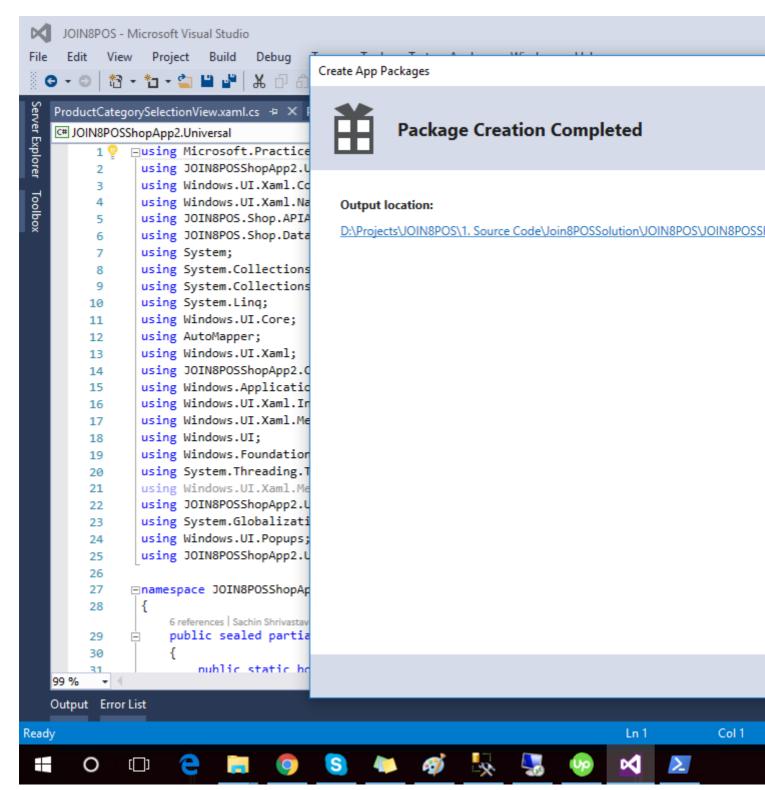

Step 4: Click **Create**, it create App Packages and open App Package folder and run ps1 file right click and **Run as Power Shell** 

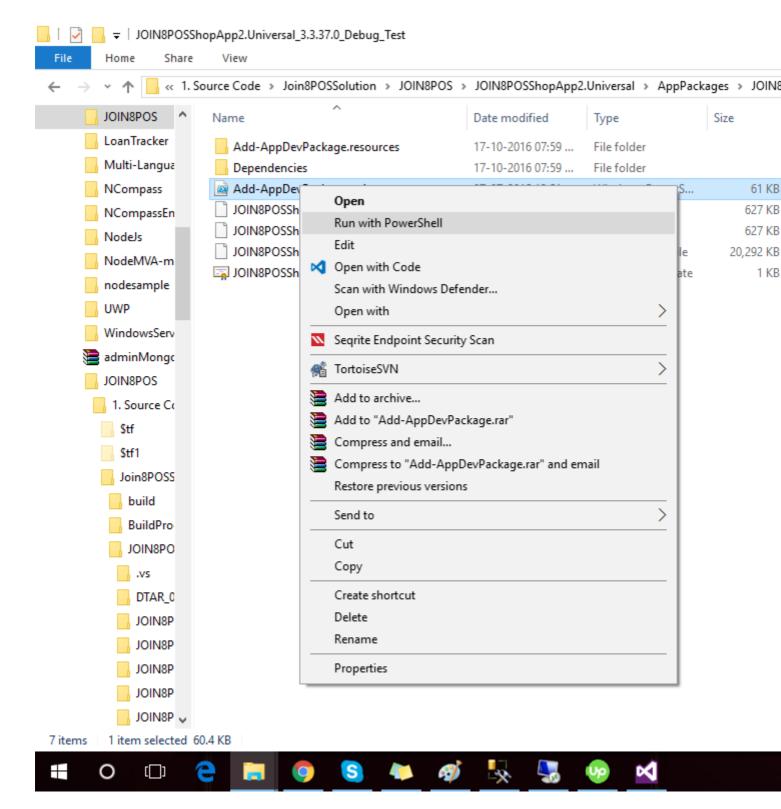

It will ask for confirmation "Y" or "N" press **Y** in power shell console. Installation ask for certification installation, for that choose "Y" and let certificate install, then app installation will start. on it done. find all in start menu of PC.

Read Getting started with win-universal-app online: https://riptutorial.com/win-universal-app/topic/4416/getting-started-with-win-universal-app

# **Credits**

| S.<br>No | Chapters                               | Contributors              |
|----------|----------------------------------------|---------------------------|
| 1        | Getting started with win-universal-app | Community, Dev-Systematix |